## **Windows Movie Maker for Vista and XP**

- 1. Before beginning this project, save all your pictures to the server.
- 2. Click on **Start, All Programs**, and then **Windows Movie Maker**, which has a reel of film beside these words.
- 3. Under **1. Capture Video**, click **import pictures**. Hold down the Ctrl button on the keyboard and click each picture that you want to import. Then click **Import**.

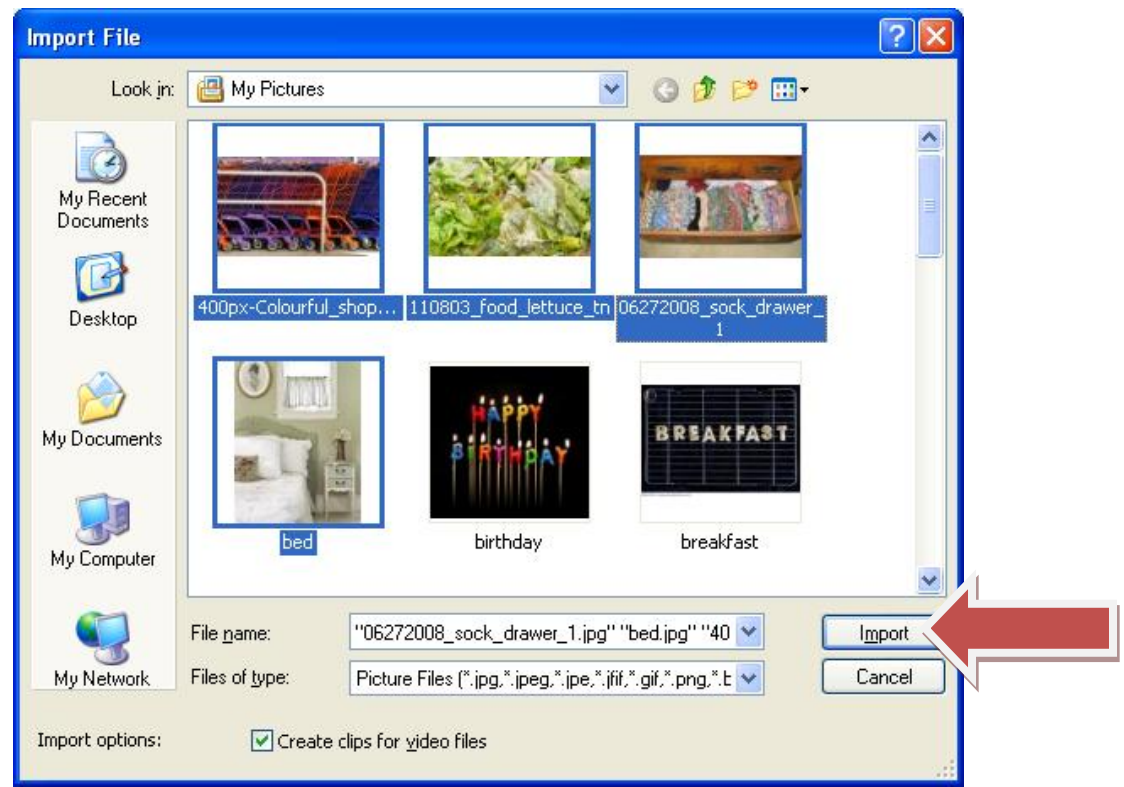

4. Now you need to order the pictures. Drag the pictures to the timeline at the bottom of the screen in the order you want them to appear in your movie.

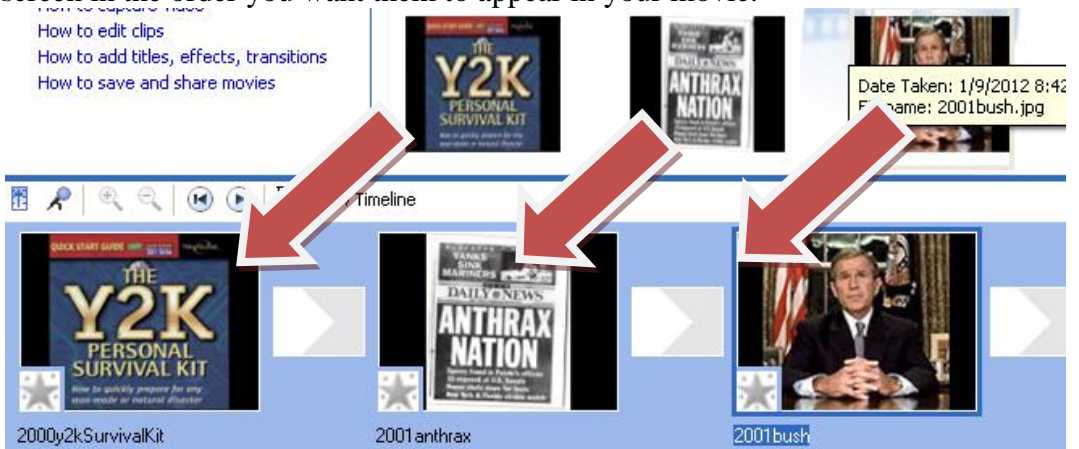

- 5. Now is a good time to save your project. Click **File** at the top left hand side and then **Save Project As**. Type the name of your project beside **File Name**. Change the location from **My Video** to the server under your user name.
- 6. To add a title to your movie, click Tools at the top of the screen and then Title and Credits. Click Add title at the beginning of the movie.

Where do you want to add a title? Add title at the beginning of the movie. Add title before the selected clip on the storyboard. Add title on the selected clip on the storyboard. Add title after the selected clip on the storyboard. Add credits at the end of the movie.

7. Enter the text you want as your title. Click **Change the title animation** and find a transition you like. Click **Change the text font and color** to personalize your movie. When you are done, click **Done, add title to movie**. You can also add titles between your pictures using these same steps as well as credits at the end of the movie. After you have added titles, click **File** and then **Save Project**.

**Enter Text for Title** Click 'Done' to add the title to the movie.

.

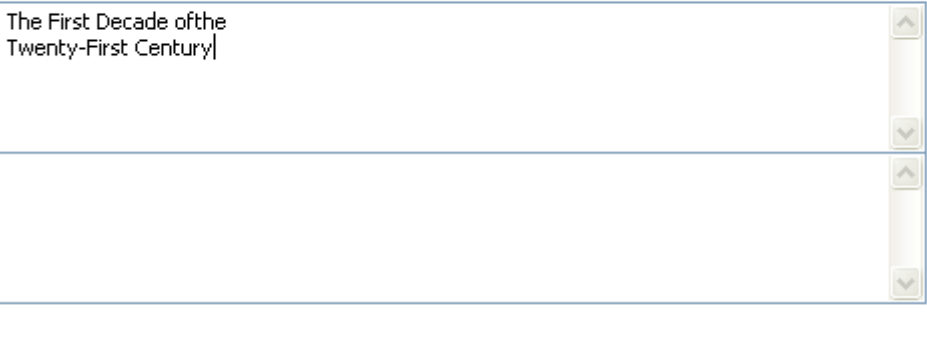

Done, add title to movie

Cancel

More options:

Change the title animation

Change the text font and color

**8.** Next is to add video transition between the pictures. Click Tools at the top of the screen and then Video Transitions. Choose the transition you want and drag it to the rectangle between the pictures. After you have added your transitions, click **File** and then **Save Project.**

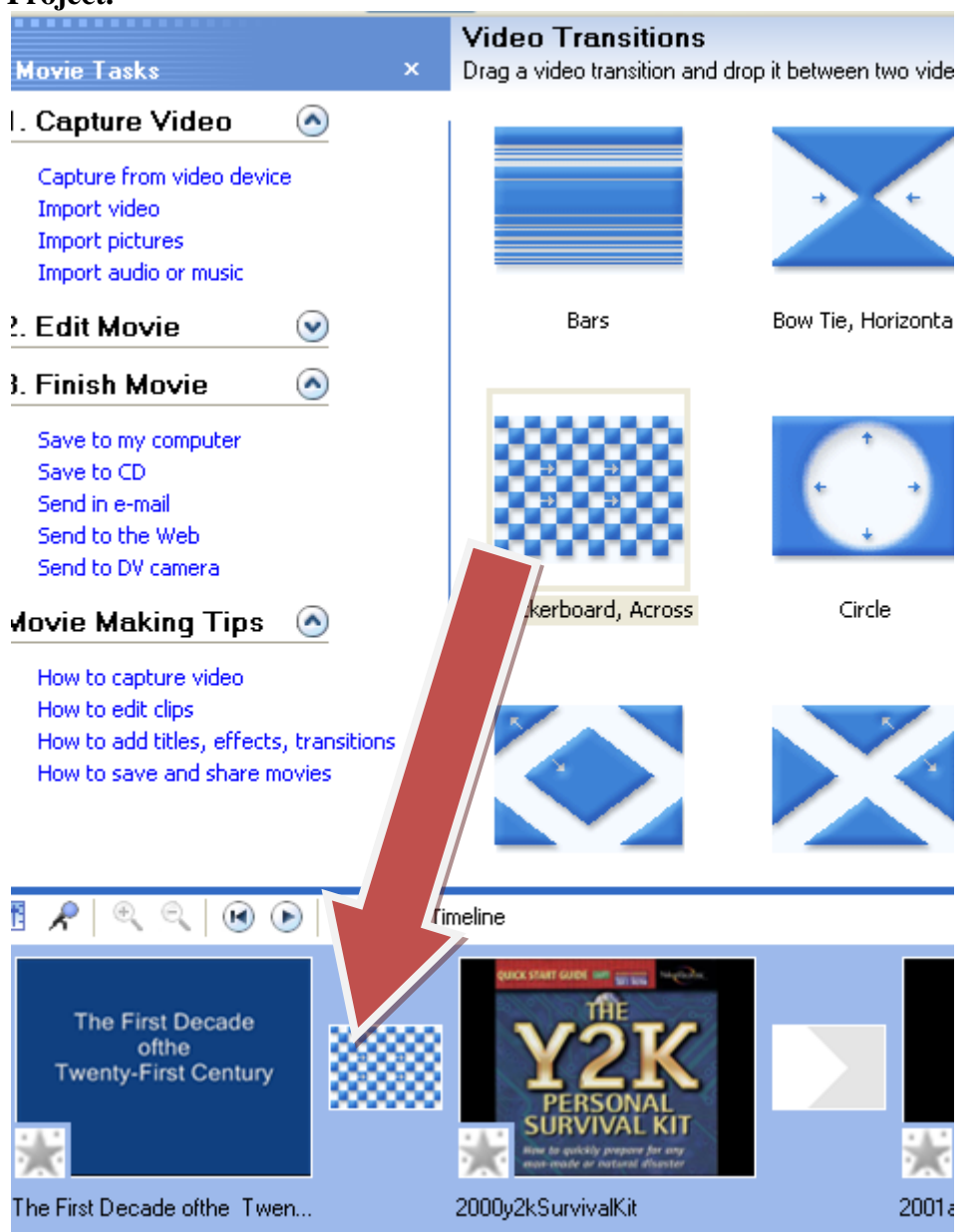

9. Next is to import audio for your movie. You can use music from this free site [http://www.freeplaymusic.com/index.php,](http://www.freeplaymusic.com/index.php) or you can use songs you know. Remember that you can only use thirty seconds of a copyrighted song. First, save your music clip to the server and then import it just like you did your pictures for your movie.

10. Click the button near the bottom of the screen labeled **Show Timeline** and your story line will change to the view below. Click the magnifying glass with the plus sign so that you can see the timing better.

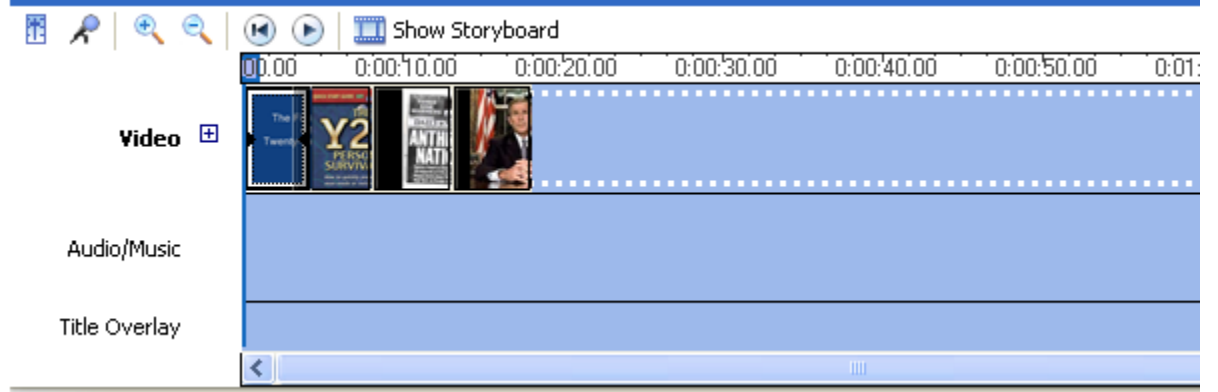

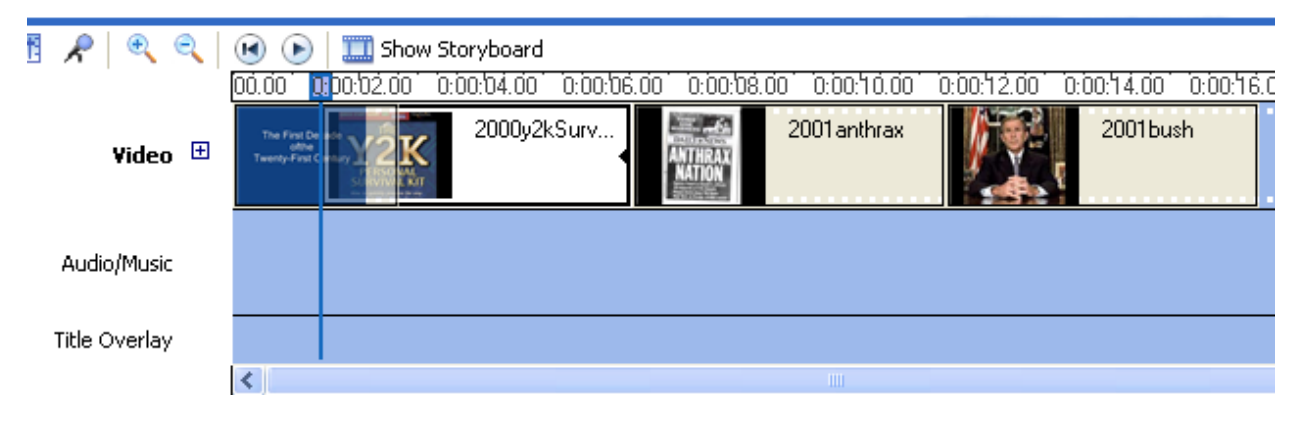

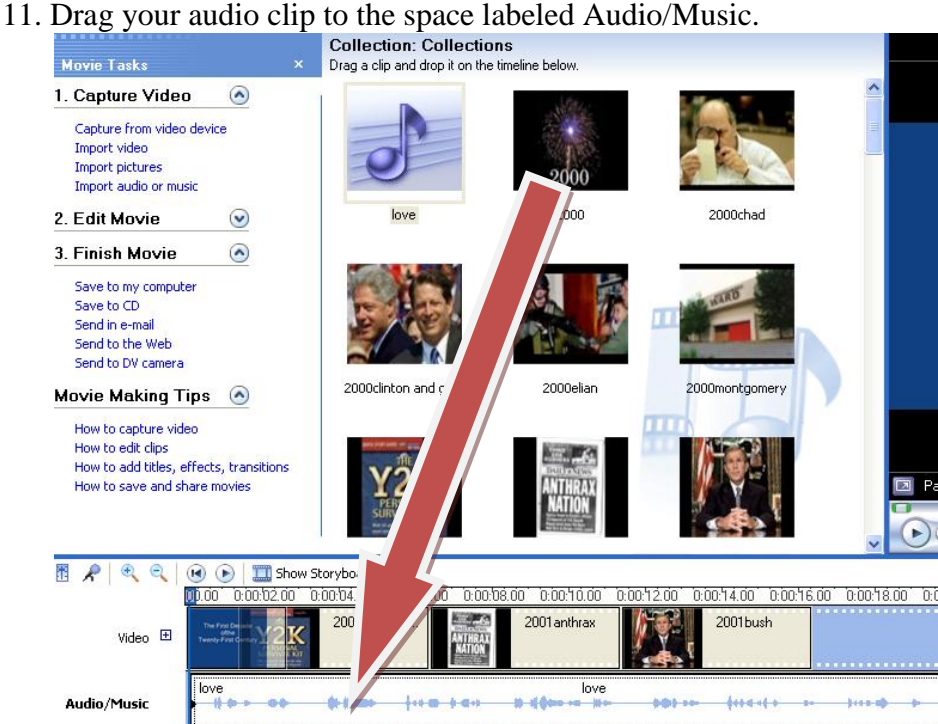

12. Your sound clip might be longer than you need, but you can trim it either the end or the front or both. Simply click and drag from either end of your clip. Click **Save Project** when you have trimmed your audio clip.

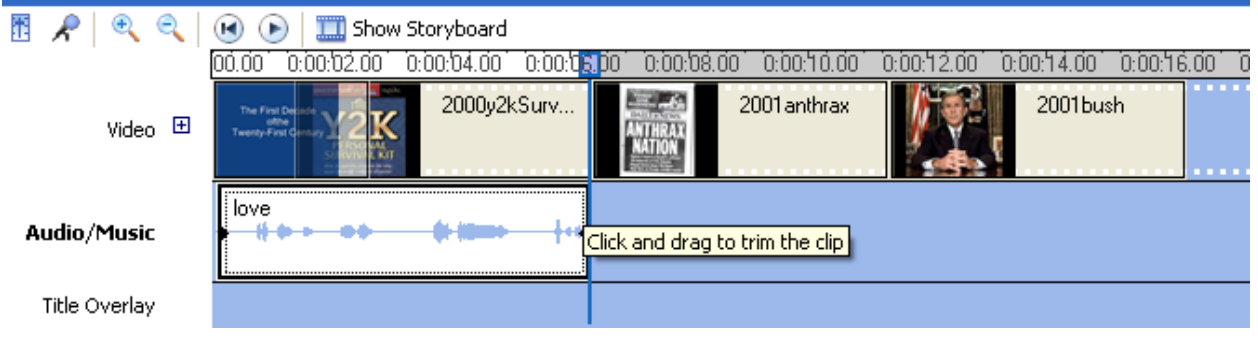

- 13. You can also see the words **Title Overlay** in the example above. This part of the timeline is for words you might want to show on your pictures. Click on the slide you want words to appear on. Click on Tools and choose Add **title on the selected clip**. Type your text. Now on the Title Overlay, you can see how long your words will appear. You can click and drag to trim so that words only appear on that slide or continue to the next slide. Click **Save Project** once you have made your changes.
- 14. The last step is to save your project so that it can be played on any computer. This is under **3. Finish Movie**. Click **Save to my computer**.

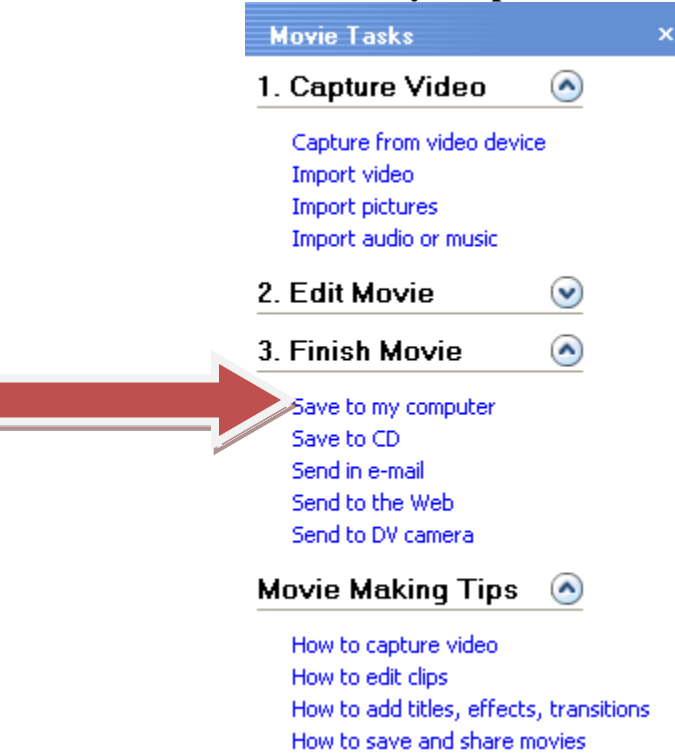

15. Change the name of your movie if needed. Under **Choose a place to save your movie**, click Browse and find your drive on the server. Then click **Next**.

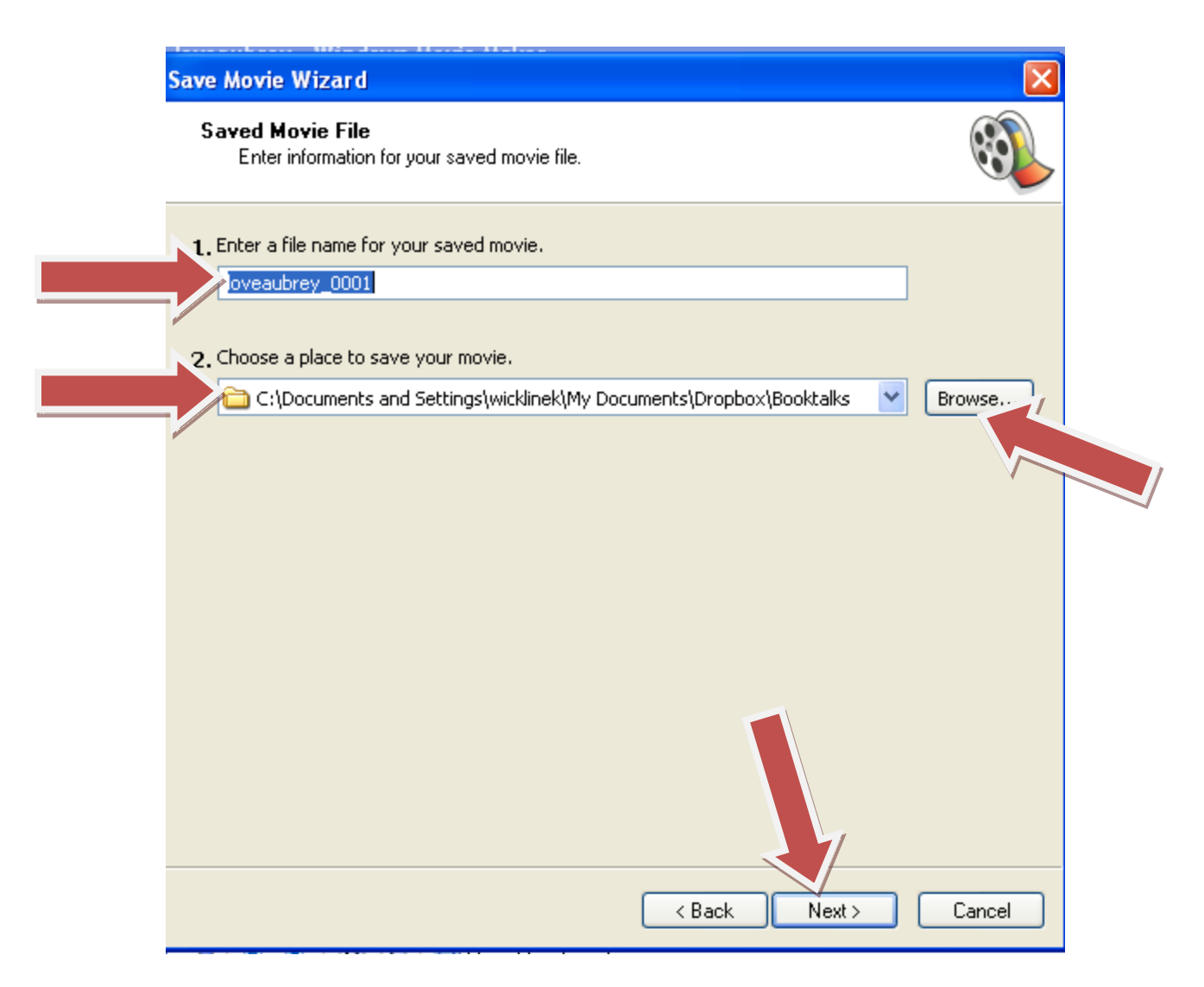

16. Don't change anything in the next window. Just click **Next**. Then your movie will be saved. Depending on the length and number of special effects, this step may take awhile. When your movie is saved, you will see the message, "You have successfully completed the Save Movie Wizard and saved your movie to the place you specified. Under Optional, check the box and view your movie. If you see something you want to change, you can still edit your movie using the software, but you must re-save the movie, following step 14.